Google chromeでのハードウェアアクセラレータ確認方法

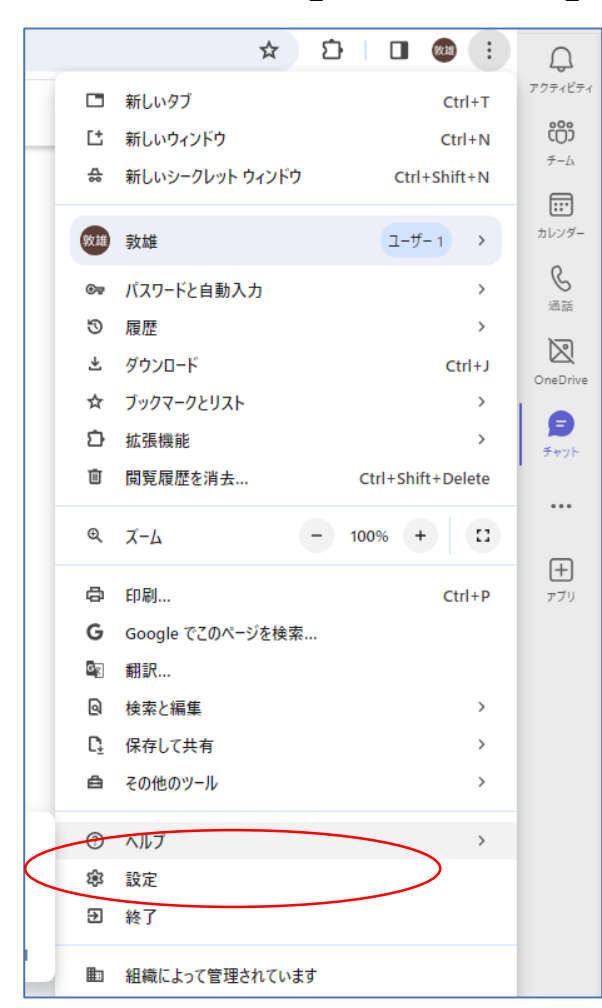

①ブラウザ右上の「…」より「設定」を選択 ② 左のメニュー一覧から、「システム」を選択 ③ 「ハードウェアアクセラレーションが使用可能な場合は使用する」を ONにする

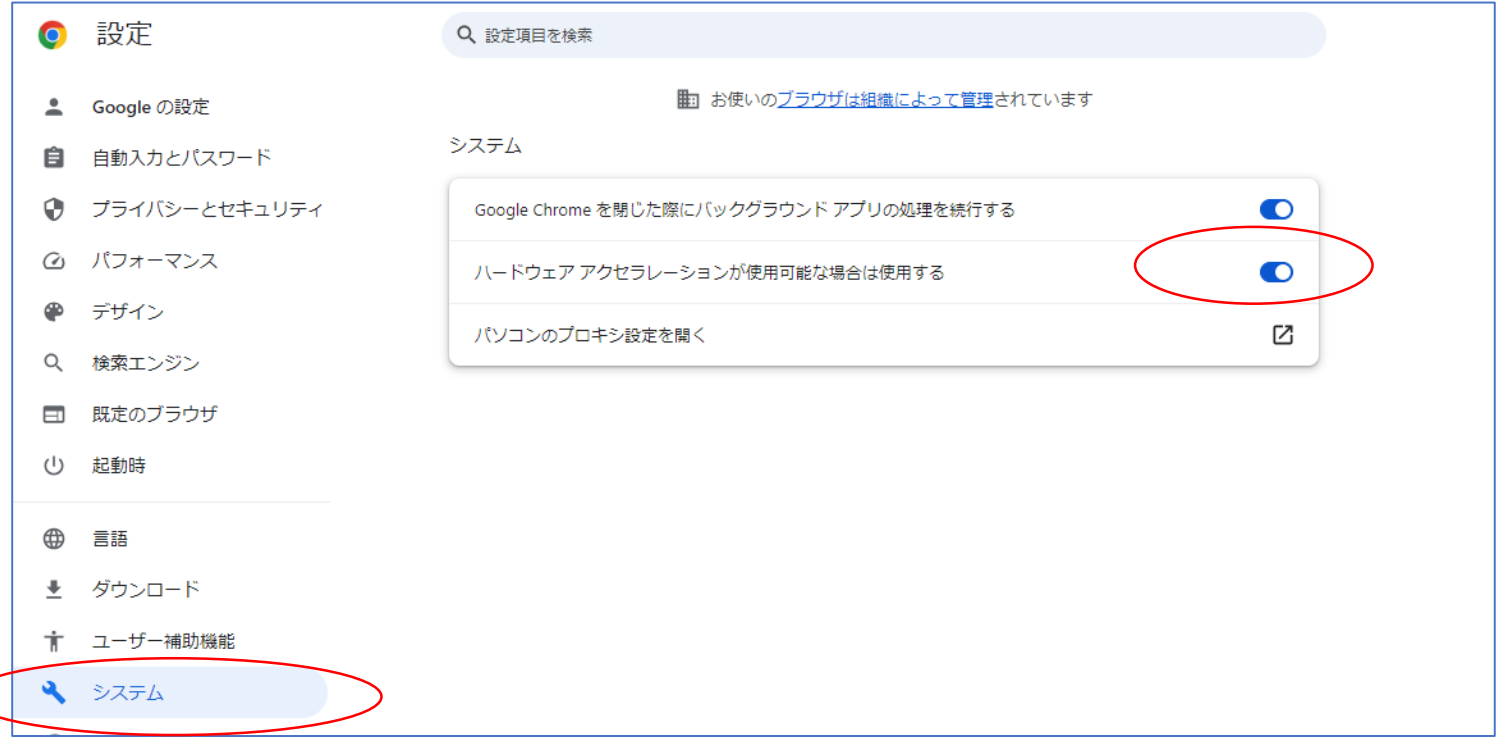